# 在RV34x系列路由器上註冊智慧軟體許可證

#### 目標 Ī

本文檔的目的是向您展示如何在RV34x系列路由器上生成產品例項令牌並註冊智慧軟體許可證。

發佈時,唯一需要智慧帳戶的思科商務許可證是安全許可證。此許可證將入侵防護系統(IPS)和防病 毒軟體用於Web和應用程式過濾。

如果您偏好使用[Cisco Umbrella](/content/en/us/support/docs/smb/routers/cisco-rv-series-small-business-routers/Configuring-Cisco-Umbrella-RV340.html)提升網路安全,請按一下。

如果您要查詢有關VPN的[AnyConnect許可的](/content/en/us/support/docs/smb/routers/cisco-rv-series-small-business-routers/smb5535-anyconnect-licensing-for-the-rv340-series-routers.html)資訊,請按一下。

## 適用裝置 |軟體版本

● RV34x系列 | 1.0.03.20

#### 簡介 Ī

思科智慧軟體許可用於購買、部署、跟蹤和續訂思科軟體。它通過單一、簡單的使用者介面提供對 許可證所有權和使用量的可視性。

需要智慧許可證帳戶來建立您(使用者)的授權,以便在許可證管理方面代表您的組織。換句話說 ,思科需要確保管理許可證的人員是適當的負責人。這通常適用於網路負責人。思科合作夥伴不得 代表客戶授權建立帳戶。

建立新的智慧帳戶是一次性事件,後續的使用者管理是通過該工具提供的功能。

Cisco RV34x系列路由器提供90天的許可證評估期,讓您體驗路由器的高級安全功能。一旦評估期 結束,如果要繼續使用這些安全功能,您必須購買安全許可證。

### 建立一個思科帳戶 Ī

如果您已經擁有帳戶,請轉到本文的下一節。

如果您沒有思科連線識別碼(CCO ID),請前往[Cisco.com。](Cisco.com)按一下person icon,然後按一下Create an account。

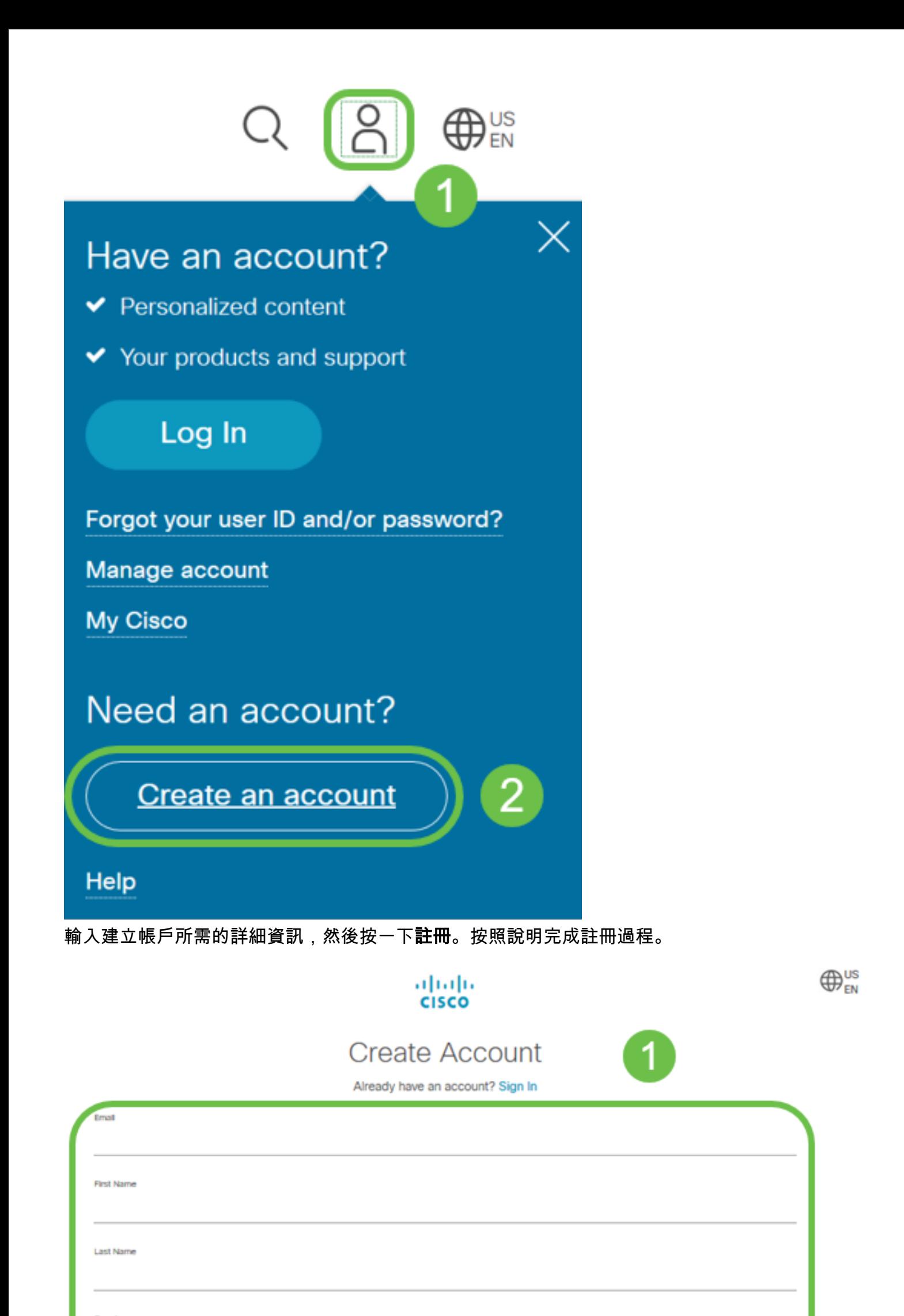

## 建立智慧許可證帳戶 Ī

當您使用CCO ID訪問您的常規思科帳戶時,可能會收到一條建立智慧許可證帳戶的消息。

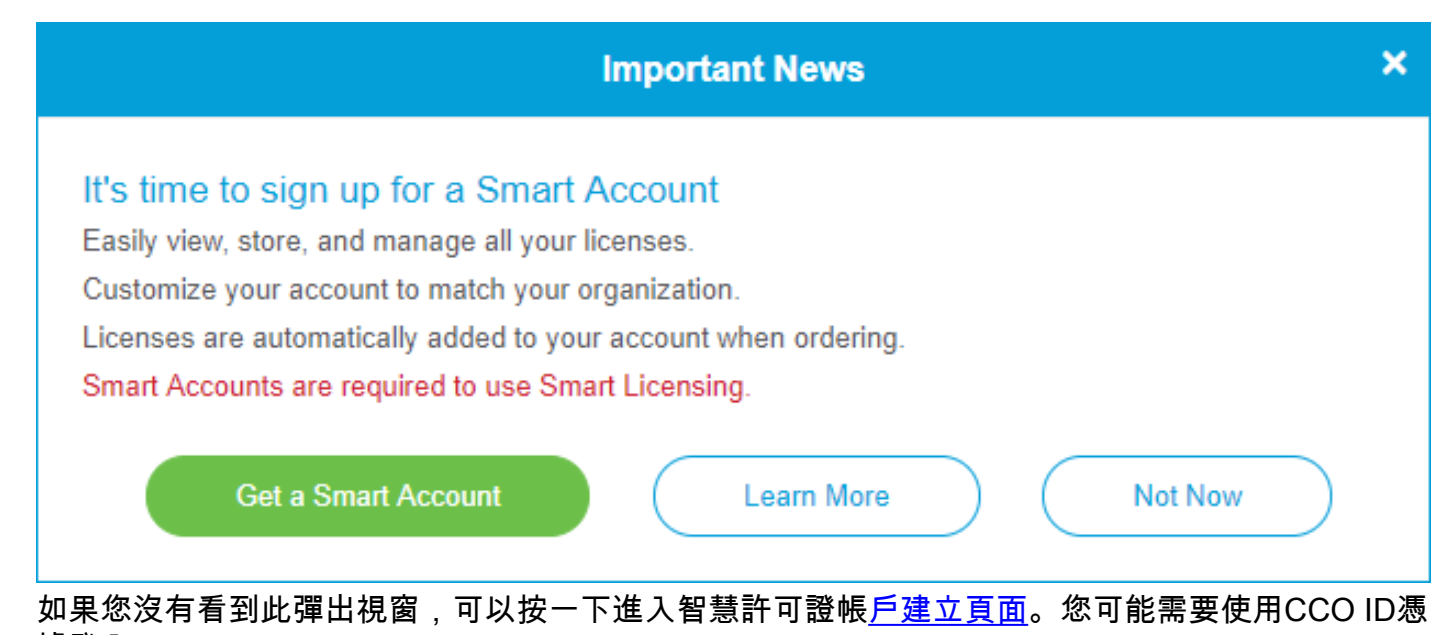

據登入。

有關請求智慧帳戶涉及的步驟的其他詳細資訊,請點選此處。

請務必記下您的帳戶名以及其他註冊詳細資訊。

快速提示:如果您需要輸入域,但您沒有域,則可以以name@domain.com格式輸入電子郵件地址  $\Omega$ 

在購買安全許可證之前,請務必擁有CCO ID和思科智慧帳戶。

#### 購買智慧許可證 Ĩ.

為路由器購買智慧許可證時,供應商需要將唯一的許可證ID移動到您的智慧許可證帳戶。如果您沒 有思科供應商,您可以在此處找到[一個](https://locatr.cloudapps.cisco.com/WWChannels/LOCATR/openBasicSearch.do)。

下表列出了購買捆綁包時需要瞭解的必要資訊。

所需資訊 查詢資訊 Cisco.com使用者ID 位於您的帳戶配置檔案中,或者您可以按一[下此處](https://community.cisco.com/t5/user/myprofilepage/tab/personal-profile)。 智慧許可證帳戶名稱 最好在購買許可證之前建立您的智慧帳戶。 這應該[是智慧許可證帳戶建立](/content/en/us/support/docs/smb/cloud-and-systems-management/network-automation-and-management/smb5489-how-to-request-a-smart-account.html)文章的第8步。 智慧許可證SKU 裝置的產品標識代碼。 例如RV340-K9-NA

購買安全許可證有兩種不同的形式,12個月續簽和12個月的固定費用。

- LS-RV34X-SEC-DEV
- LS-RV34X-SEC-1年

#### 如果我已購買許可證,但許可證未顯示在我的帳戶中,該怎麼辦? Ī

如果您購買了許可證,但是該許可證不會顯示在您的虛擬帳戶中,請向思科供應商提出請求,要求 他們進行傳輸。

為了儘可能加快這一過程,您將需要上表中以及下面概述的憑據。

#### 所需資訊 查詢資訊

許可證發票 医成許可證購買後,應通過電子郵件傳送給您。 思科銷售訂單編號 您可能需要返回經銷商才能獲得此服務。 智慧帳戶許可證頁面的螢幕截圖 擷取螢幕截圖可捕獲您螢幕的內容,以便與我們的團隊共用。如果您不熟

#### 螢幕截圖 Ξ

截圖是一種捕獲螢幕內容影象的方法。它提供了「使用者的POV」。無論您使用的是Windows還是 MAC OS,涉及的步驟均有所不同。流動裝置還具有內建功能,可以輕鬆建立螢幕截圖。

鑑於擷取螢幕截圖的過程不同,請參閱下面的連結以瞭解特定於您的作業系統的連結。

- <u>[Windows](https://support.microsoft.com/en-us/search?query=screenshot%20windows%2010)</u>
- <u>[Mac](https://support.apple.com/en-us/HT201361)</u>
- <u>[iPhone/iPad](https://support.apple.com/en-us/HT200289)</u>
- <u>[Android](https://support.google.com/android/answer/9075928?hl=en)</u>

#### 導航到您的智慧許可證帳戶頁面,然後點選智慧軟體許可證頁面>清單>許可證。

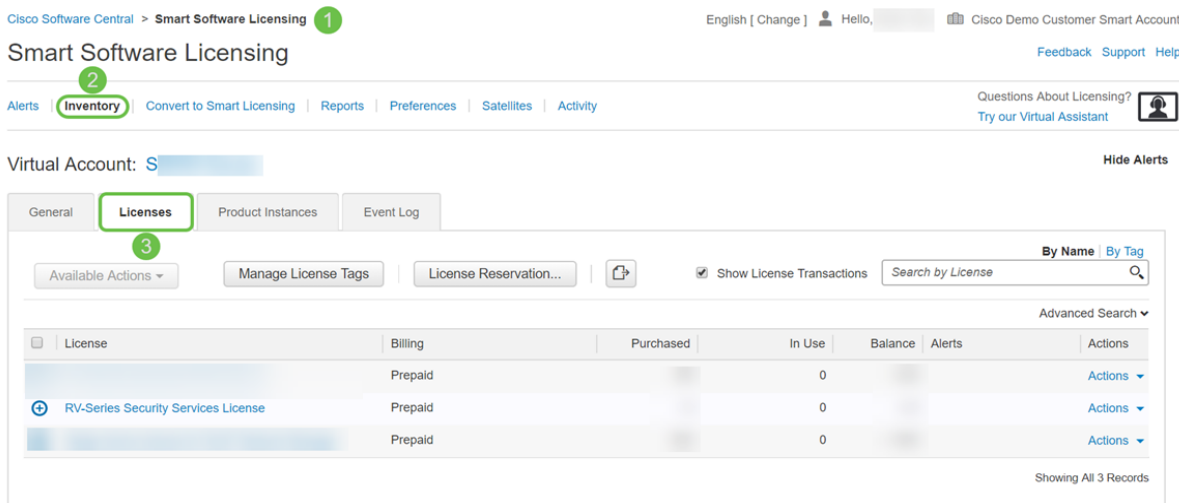

擷取此頁面的截圖,並保留以供參考。

# 生成令牌

註冊令牌將您的路由裝置連結到您的虛擬帳戶,作為解鎖裝置的智慧許可證功能的金鑰。

步驟1。若要產生權杖,請導航到您的[智慧軟體授權帳](https://software.cisco.com/#SmartLicensing-Inventory)戶。然後按一下Inventory > General。按一下 New Token...按鈕。

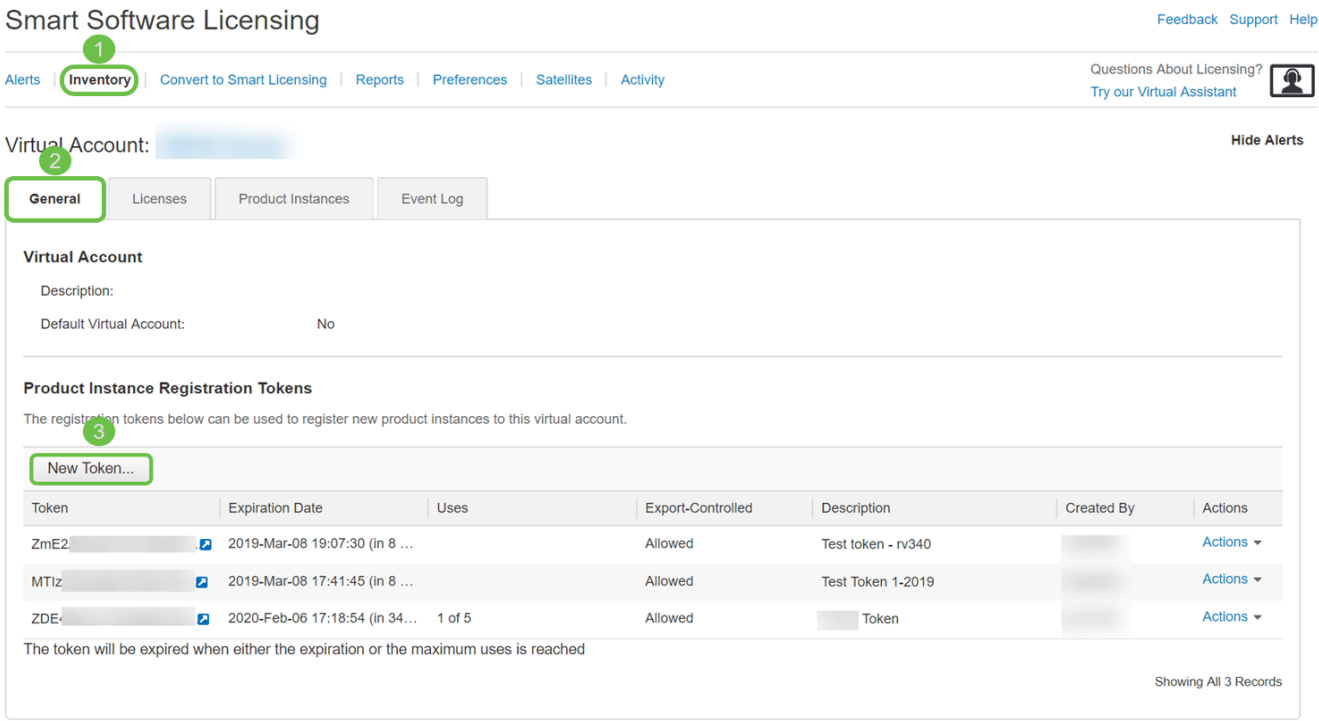

步驟2.開啟建立註冊令牌(Create Registration Token)視窗。輸入Description、Expire After和Max。 使用次數。然後按下Create Token按鈕。

建議在30天 後使用Expire After。過期是一種安全措施。如果令牌的過期日期過長,任何知道該令 牌的人都可以使用。這將佔用您帳戶的許可。如果未使用許可證,並且令牌的過期日期已過,則可 以建立和使用新令牌。

#### **Create Registration Token**

 $\bullet \times$ 

This will create a token that is used to register product instances, so that they can use licenses from this virtual account.Once it's created, go to<br>the Smart Licensing configuration for your products and enter the token,

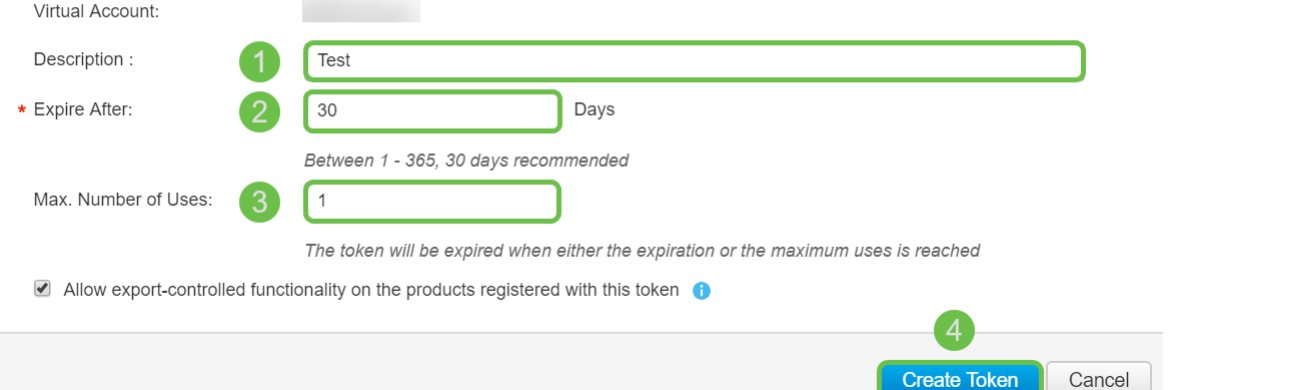

#### 步驟3.生成令牌後,可以按一下最近建立的令牌右側的Token**連結(帶白色箭頭的藍色框)**按鈕。

**Product Instance Registration Tokens** 

The registration tokens below can be used to register new product instances to this virtual account

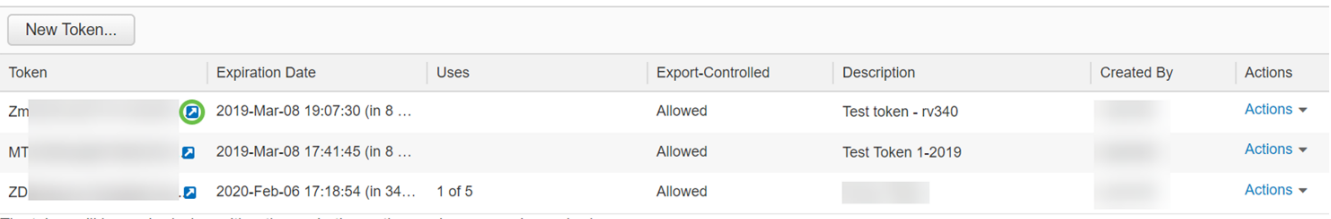

The token will be expired when either the expiration or the maximum uses is reached

Showing All 3 Records

步驟4. 權杖視窗應顯示完整的權杖,以便您進行複製。突出顯示標籤,右擊**該標籤,然後按一下** Copy,或者可以按住鍵盤上的ctrl按鈕並同時按一下c複製文本。

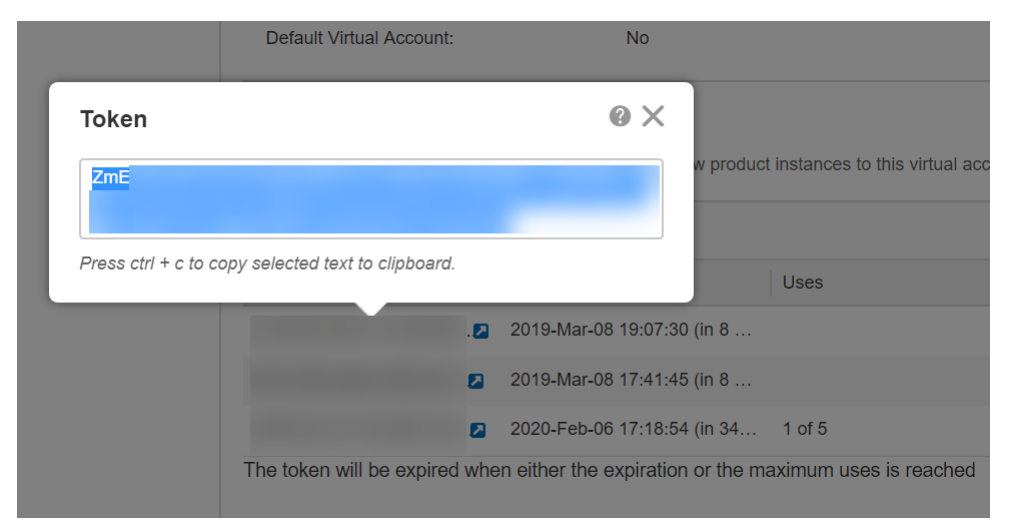

步驟5.複製權杖後,您需要登入裝置並在裝置的License功能表中上傳權杖金鑰。

登入路由器的Web組態頁面。

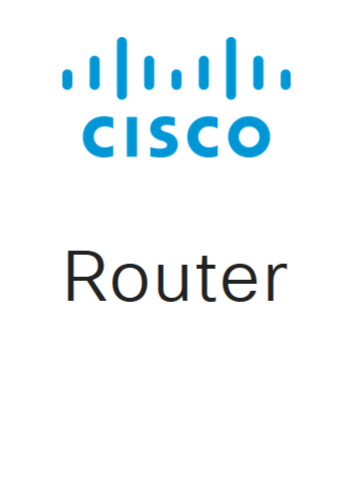

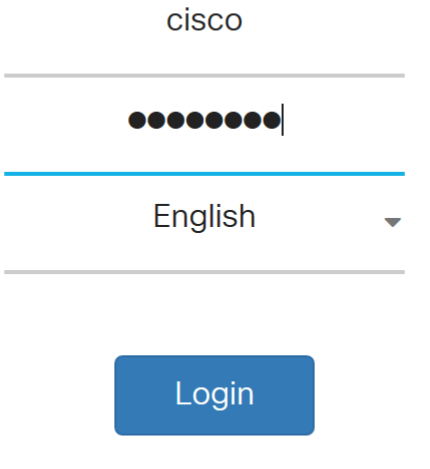

©2017-2019 Cisco Systems, Inc. All rights reserved. Cisco, the Cisco logo, and Cisco Systems are registered trademarks of Cisco Systems, Inc. and/or its affiliates in the United States and certain other countries.

步驟6.導覽至License。

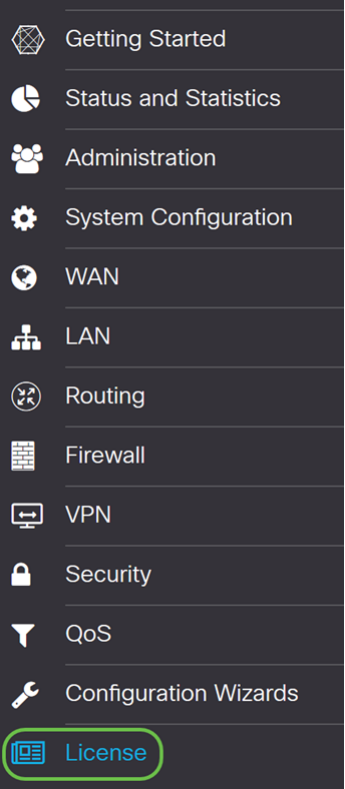

步驟7.如果您的裝置未註冊,則您的許可證授權狀態將列為評估模式。貼上您從Smart Licensing Manager頁面生成的令牌(本節的步驟4)。然後按一下「Register」。

註冊過程可能需要一些時間,請等待其完成。

**O** You are currently running in evaluation mode, to register an account: • Ensure this product has internet access. • Click here to access your Cisco Smart Account. • Navigate to the Virtual Account section which contains licenses. • Generate and copy a token for the specific license to be applied to this device. . Paste the token into the box bellow. Paste the token here... \* Click Register 2

步驟8.註冊令牌後,您需要分配許可證。按一下Choose Licenses按鈕。

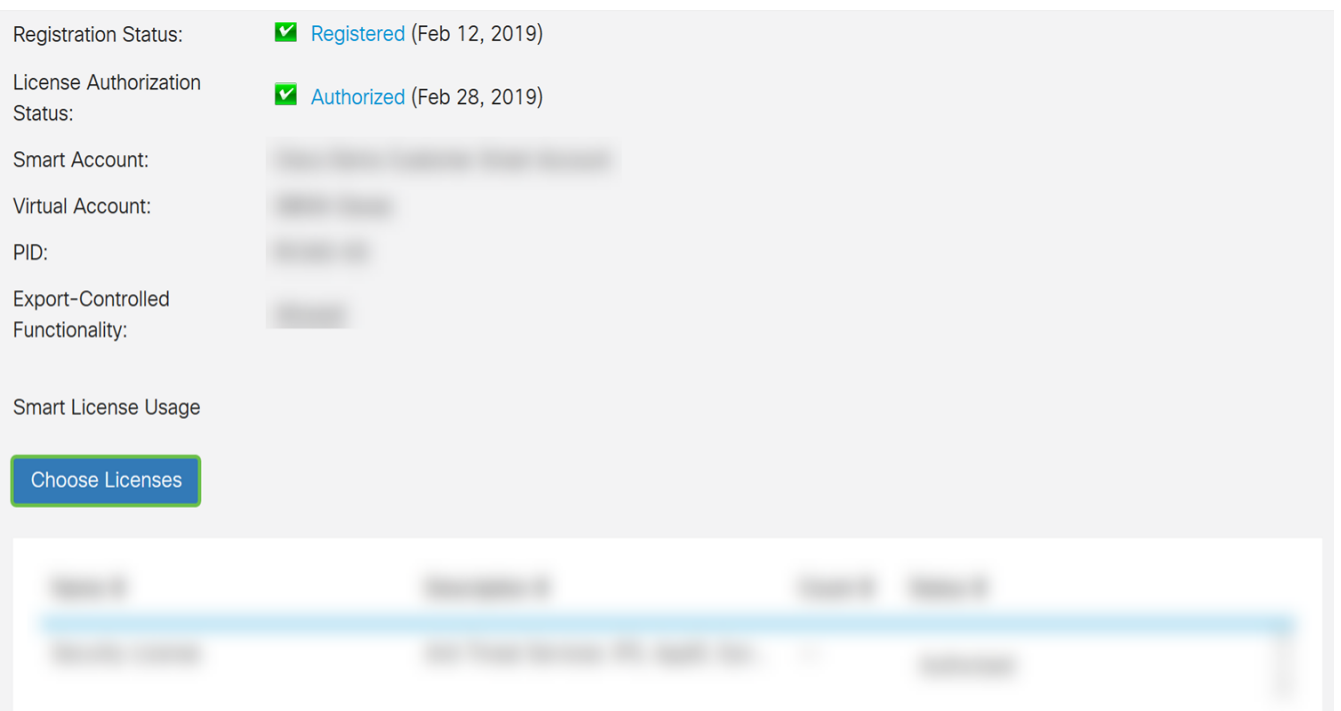

#### 步驟9.應顯示選擇智慧許可證視窗。檢查您購買的許可證。應選擇安全許可證。按一下「Save and Authorize」。

 $\overline{\partial} \overline{b}$ 

#### **Choose Smart Licenses**

Choose Smart Licenses to be used by this product. Ensure you have a sufficient number of licenses in the Virtual Account associated with this product, otherwise it will be out of compliance.

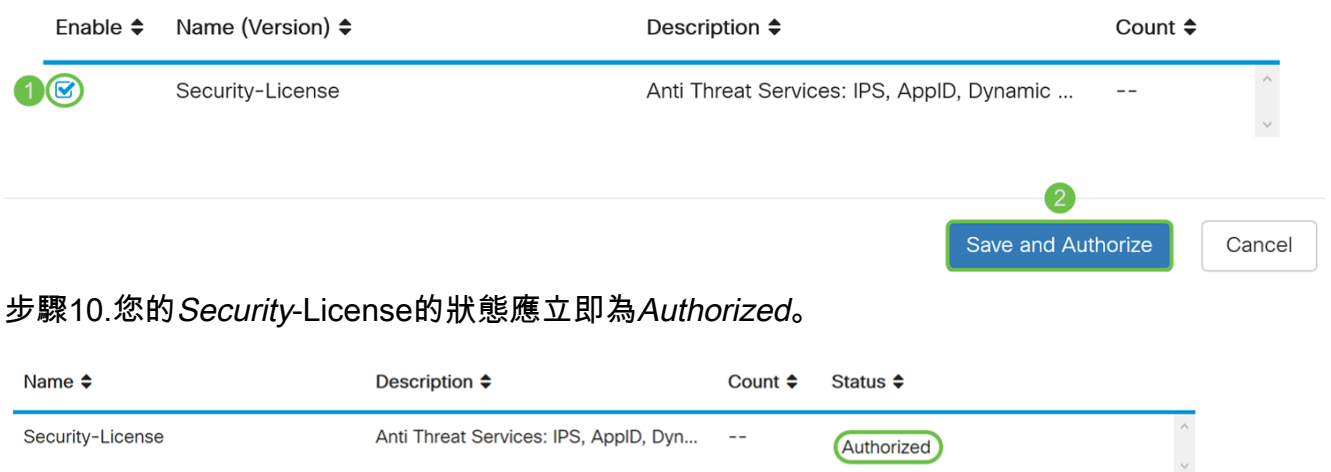

## 結論 J

您現在應該已經成功建立了一個智慧帳戶,為您的裝置生成了一個令牌並授權了您的安全許可證。 如果您仍有疑問,以下文章可能有幫助:[如何在RV34x系列路由器上購買和設定Web篩選器許可](/content/en/us/support/docs/smb/routers/cisco-rv-series-small-business-routers/1332-how-to-purchase-and-setup-web-filter-licensing-on-the-rv340.html) 按一下連結在智慧帳戶上觀看此影片:[思科技術演講:使用智慧帳戶的思科零接觸部署](https://www.youtube.com/watch?v=bPIRMn0lOTk&list=PLB4F91009260AB3D7&index=41)

# 檢視與本文相關的影片……

#### 按一下此處檢視思科的其他技術對話